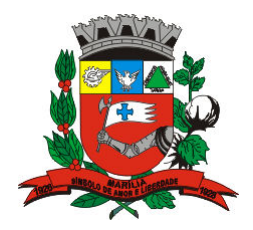

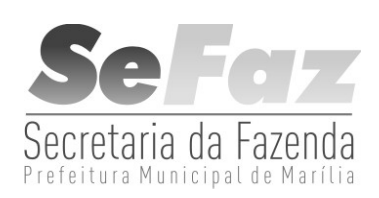

# CARTILHA DE UTILIZAÇÃO DO SIGISS E DO SIGIPM

## SISTEMA INTEGRADO DE GERENCIAMENTO DO IMPOSTO SOBRE SERVIÇOS

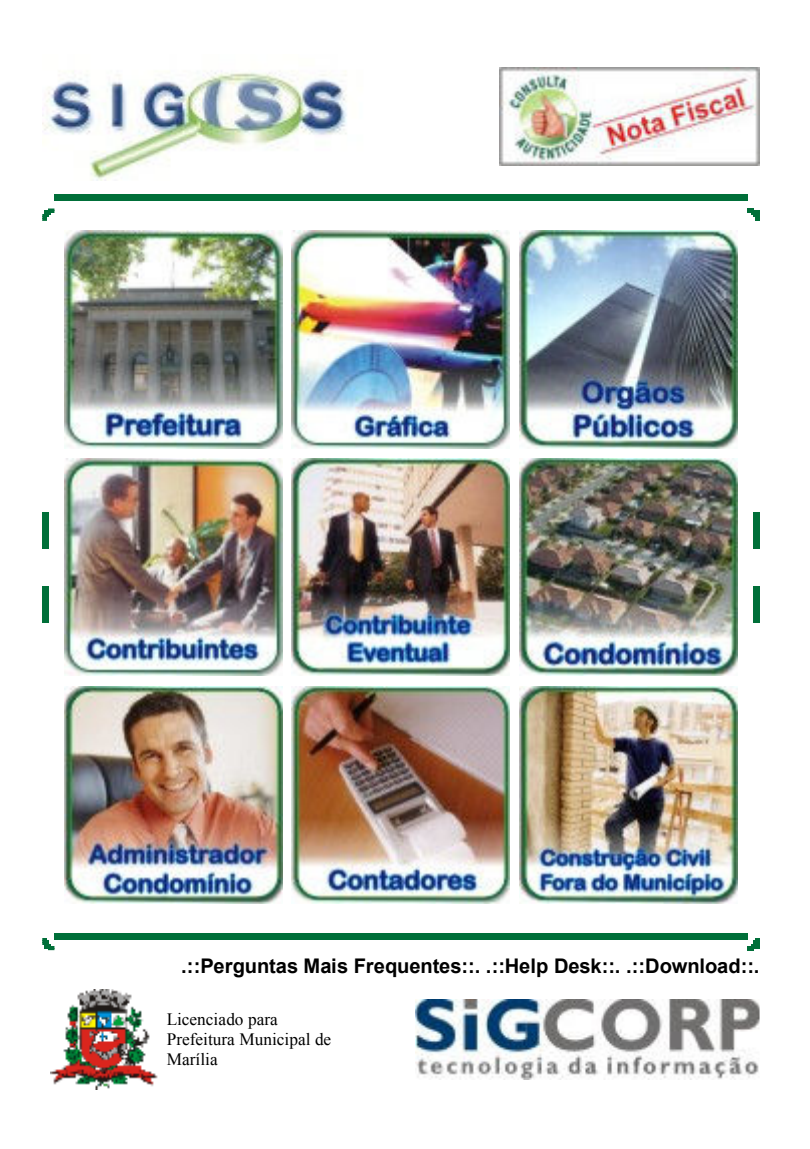

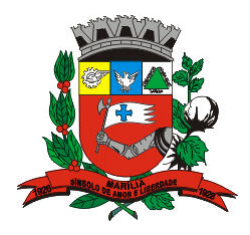

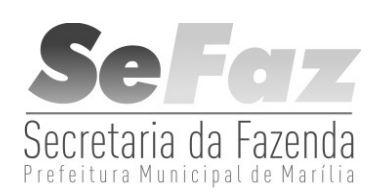

#### APRESENTAÇÃO

O Sistema Integrado de Gerenciamento de Imposto Sobre Serviços – SIGISS – é um sistema para gerenciamento do Imposto Sobre Serviços de Qualquer Natureza – ISSQN – cujo objetivo é promover a administração e controle da arrecadação deste imposto. O sistema é totalmente operacionalizado pela Internet, de forma extremamente simples, de fácil utilização, sem a necessidade de utilização de qualquer programa especial. Toda troca de informação dá-se através de preenchimento de telas (via internet), ou seja, para acessar o SIGISS há somente a necessidade de utilização de programas normais para acesso à internet. O Sistema encontra-se disponível 24 horas por dia e 7 dias por semana, podendo ser acessado de qualquer computador com acesso a Internet. Farão uso do sistema todas as PESSOAS JURÍDICAS estabelecidas no Município, sejam elas Prestadoras ou Tomadoras de Serviços, e todas as pessoas físicas inscritas no cadastro municipal, que optarem pela utilização da nota fiscal eletrônica – NF-e.

Esta apostila tem como objetivo mostrar como é feito o acesso ao Módulo Contribuintes e a emissão de Notas Fiscais Eletrônicas e suas respectivas funções.

#### Método de Acesso ao Sistema SISISS

Para efetuar o acesso ao sistema é necessário acessar a página da Prefeitura de Marília no endereço www.marilia.sp.gov.br e clicar no ícone SIGISS:

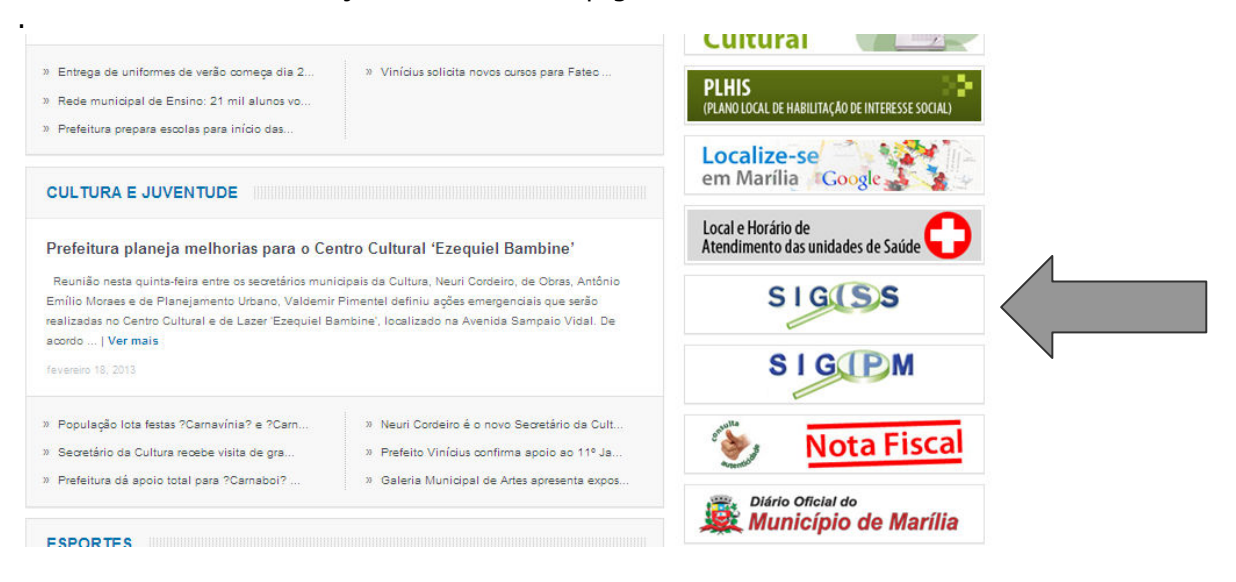

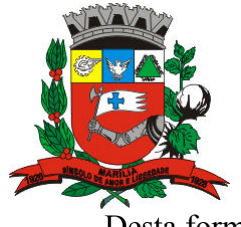

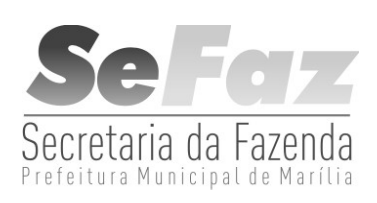

Desta forma, terá acesso à seguinte página:

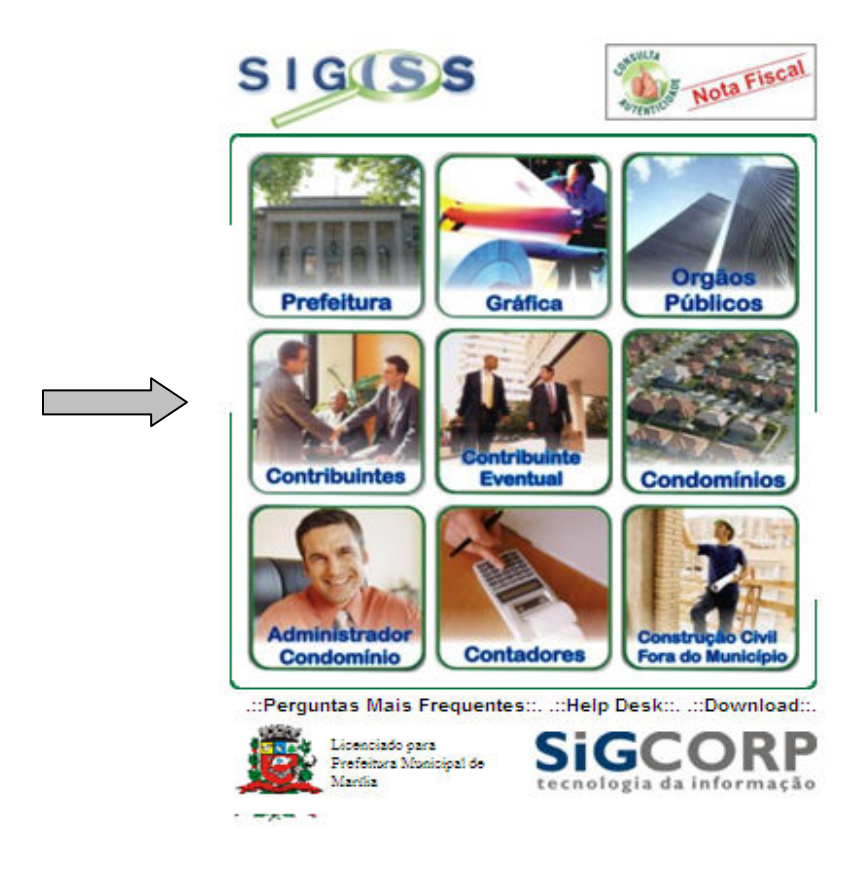

Ao clicar no ícone CONTRIBUINTES, será solicitando o login, senha e o número de confirmação, que deverá ser copiado o número informado ao lado (o login é o número da inscrição municipal, também conhecido por CCM ):

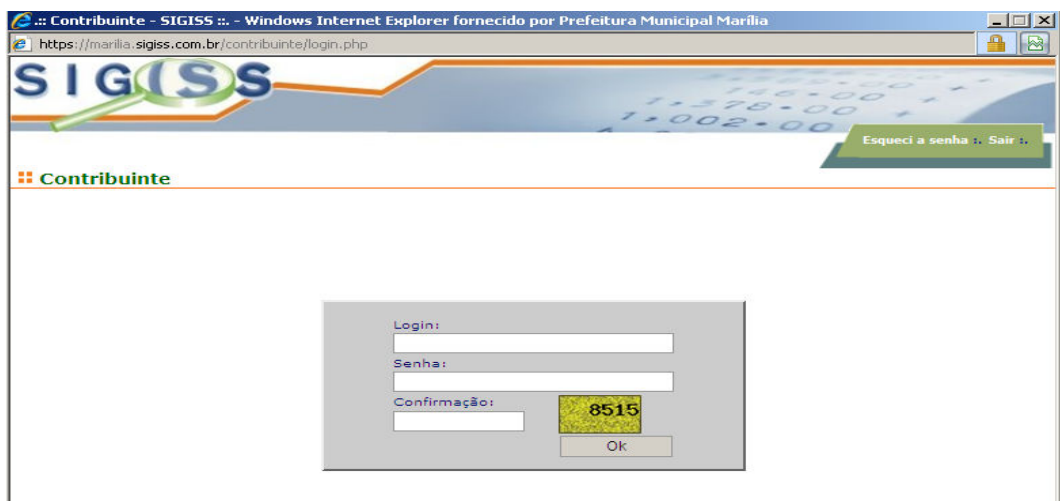

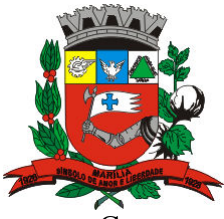

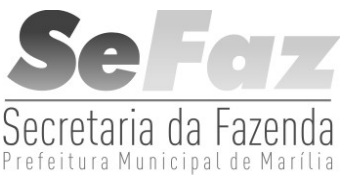

Caso o contribuinte não tenha a senha, a mesma poderá ser obtida através do SIGIPM ou através do ESQUECI MINHA SENHA, no canto superior direito da tela aberta ao clicar em CONTRIBUINTES.

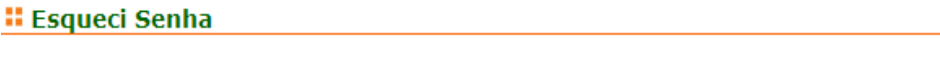

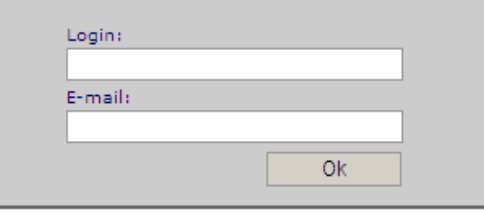

Para a obtenção da senha por este processo, é necessário ter o e-mail cadastrado no SIGISS. Caso não o tenha, entre em contato com a Prefeitura para atualizar o cadastro.

Com relação ao SIGIPM, poderá obter informações ao final desta apostila.

Ao preencher todos os campos, o contribuinte acessará o sistema SIGISS, onde teremos a seguinte tela:

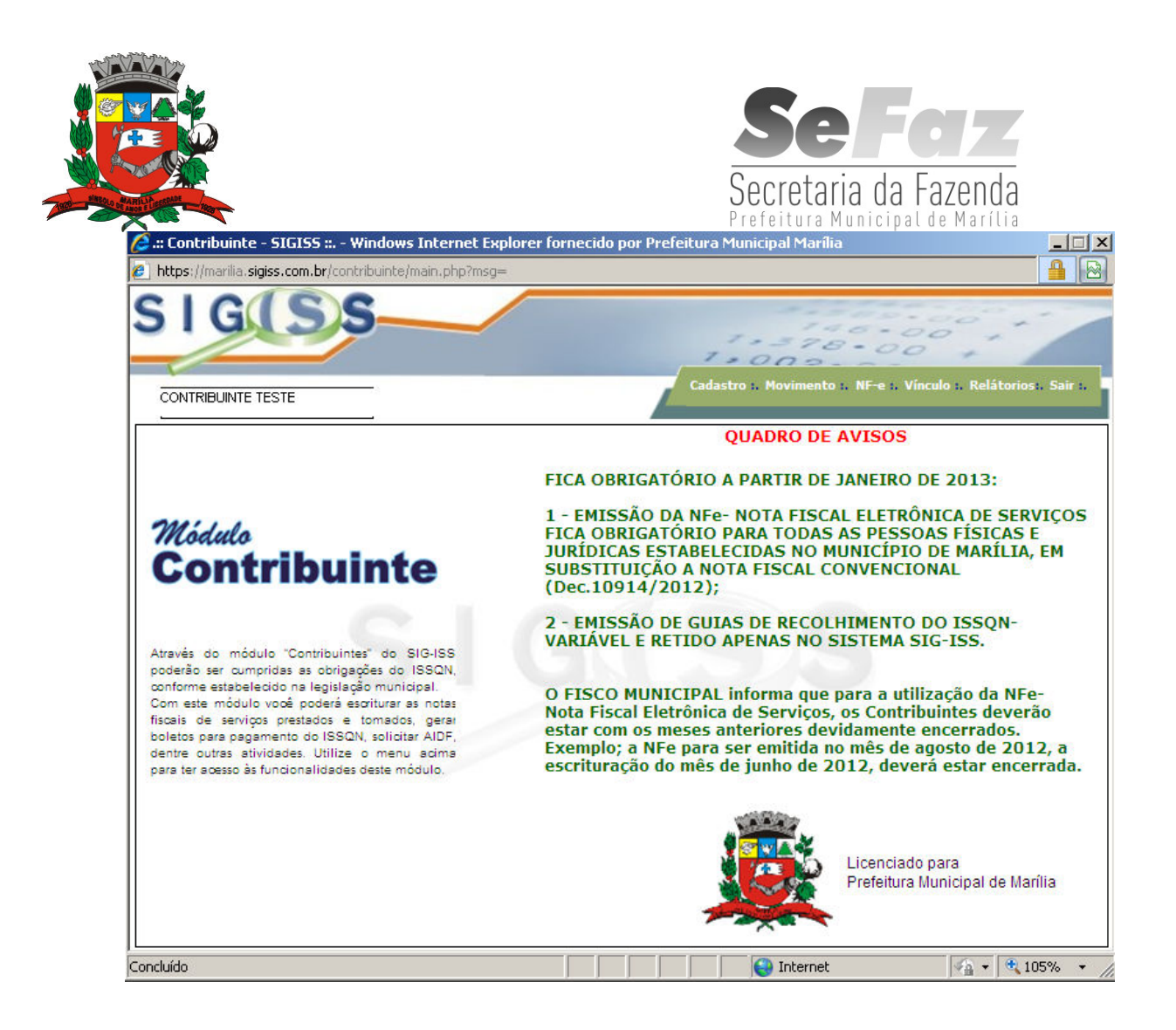

Como podemos perceber, existe uma barra de tarefas verde, na parte superior. Inicialmente, falaremos sobre como emitir a NF-e,

Para emissão da NF-e clique no link na barra de tarefas NF-e e preencha os campos em aberto.

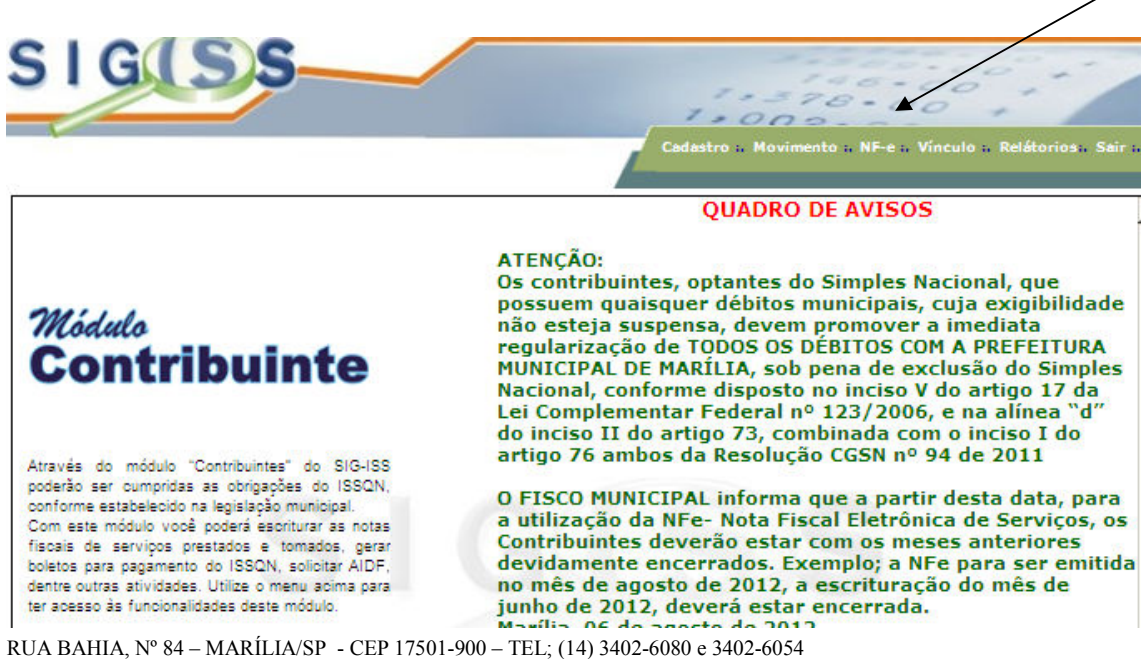

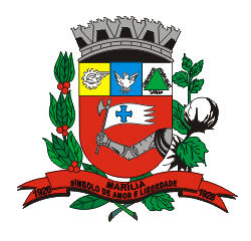

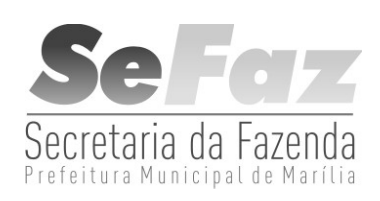

Abrirá a seguinte tela:

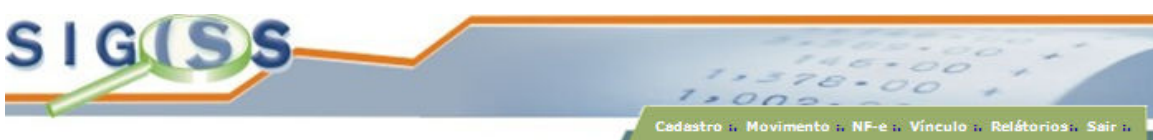

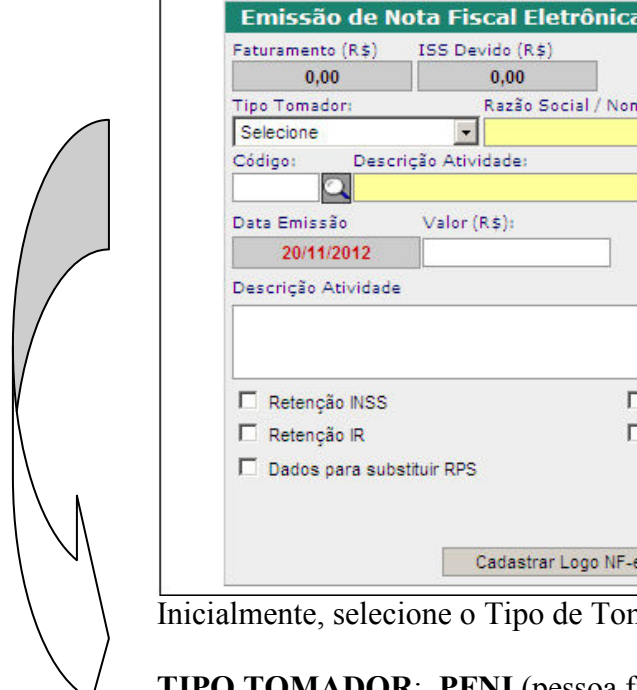

⊠ Enviar Arquivo (Lote) CPF/CNPJ (Tomador): ne (Tomador): % Mun: % Simples: Local do Serviço: Tipo de Tributação:  $\boxed{\cdot}$   $\boxed{\phantom{1}}$  Fora Municipio Cancelada  $\blacktriangledown$  $\overline{\phantom{a}}$ ۳ Retenção PIS Retenção COFINS Retenção CSLL  $\Box$  Parcelamento Visualizar NF-e após emissão Emitir NF-e Historico Emissões Imprimir em Lote

nador dos serviços:

**PFNI** (pessoa física não identificada)

Exportação – quando o serviço tiver resultado no exterior.

 FÍSICA – onde deverá preencher o CPF do cliente, caso não tenha cadastro, abrirá a opção NOVO para incluir este CPF no banco de dados.

 PESSOA JURÍDICA DO MUNICÍPIO - deverá preencher o CCM, ou o CNPJ ou a RAZÃO SOCIAL do cliente.

 PESSOA JURÍDICA DE FORA – preencher os mesmos dados, caso não esteja cadastrado, abrirá a opção NOVO, para incluir no banco de dados.

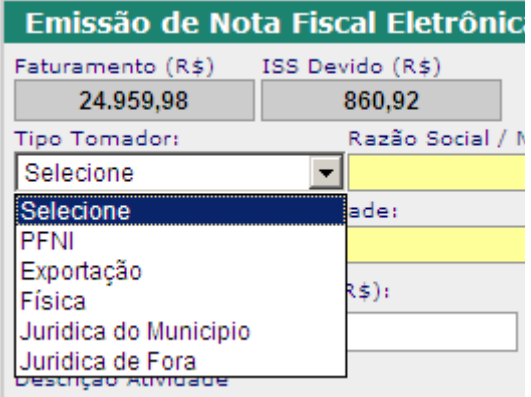

RUA BAHIA, Nº 84 – MARÍLIA/SP - CEP 17501-900 – TEL; (14) 3402-6080 e 3402-6054

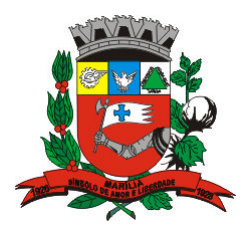

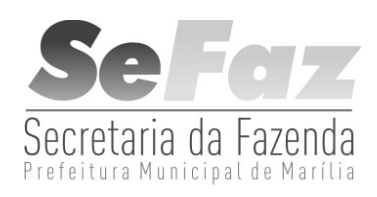

Ao optar por Pessoa Física, Jurídica do Município ou Jurídica de Fora do Município, terá a opção de busca por CCM, CNPJ/CPF ou Nome/Razão Social:

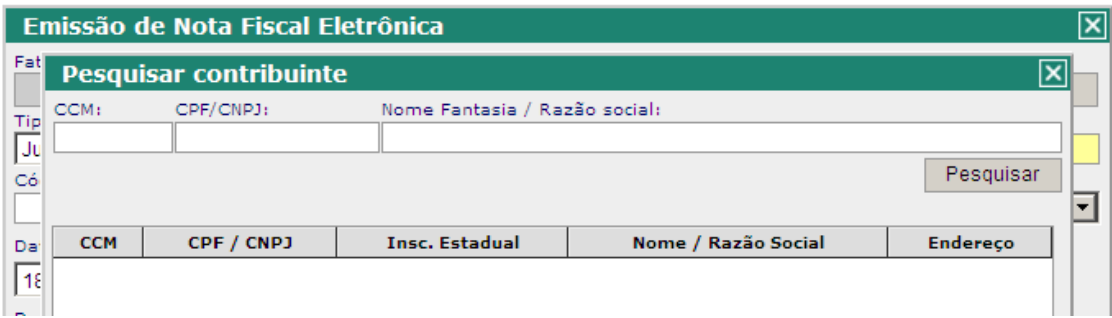

Como exemplo, temos a Prefeitura de Marília:

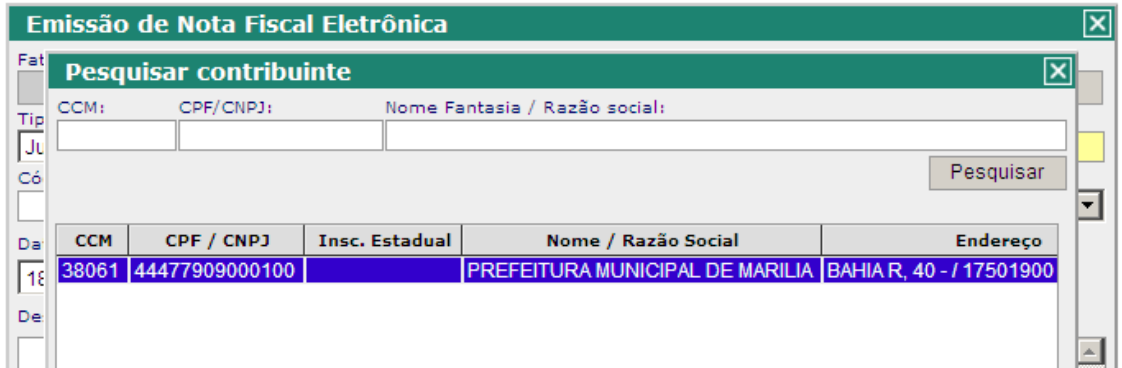

Ao obter a busca, clique sobre o nome, sendo que a linha ficará marcada de azul, em seguida clique em OK, onde preencherá a primeira parte da NF-e:

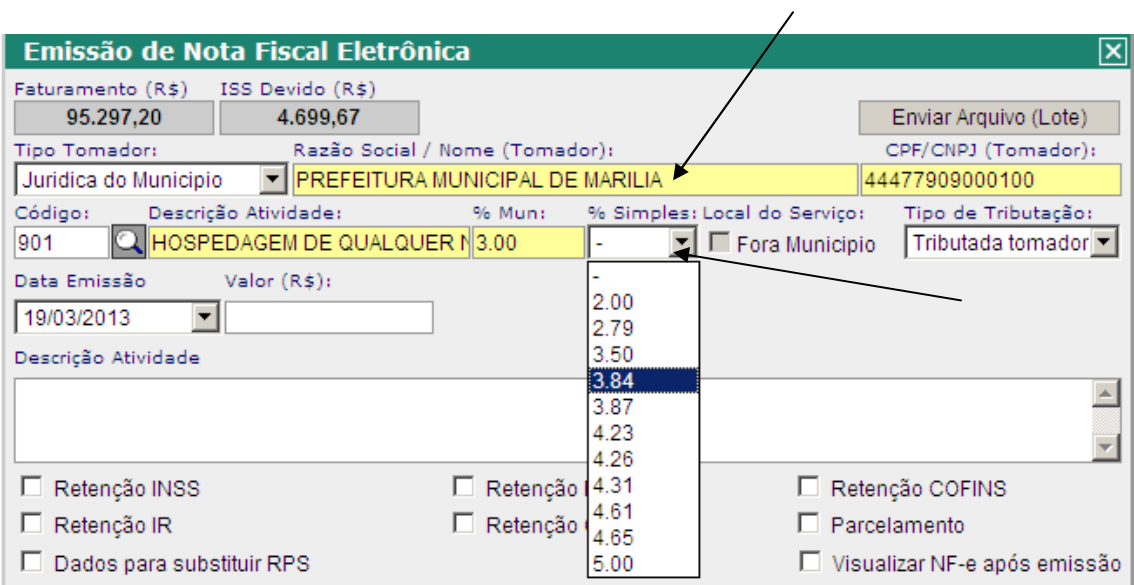

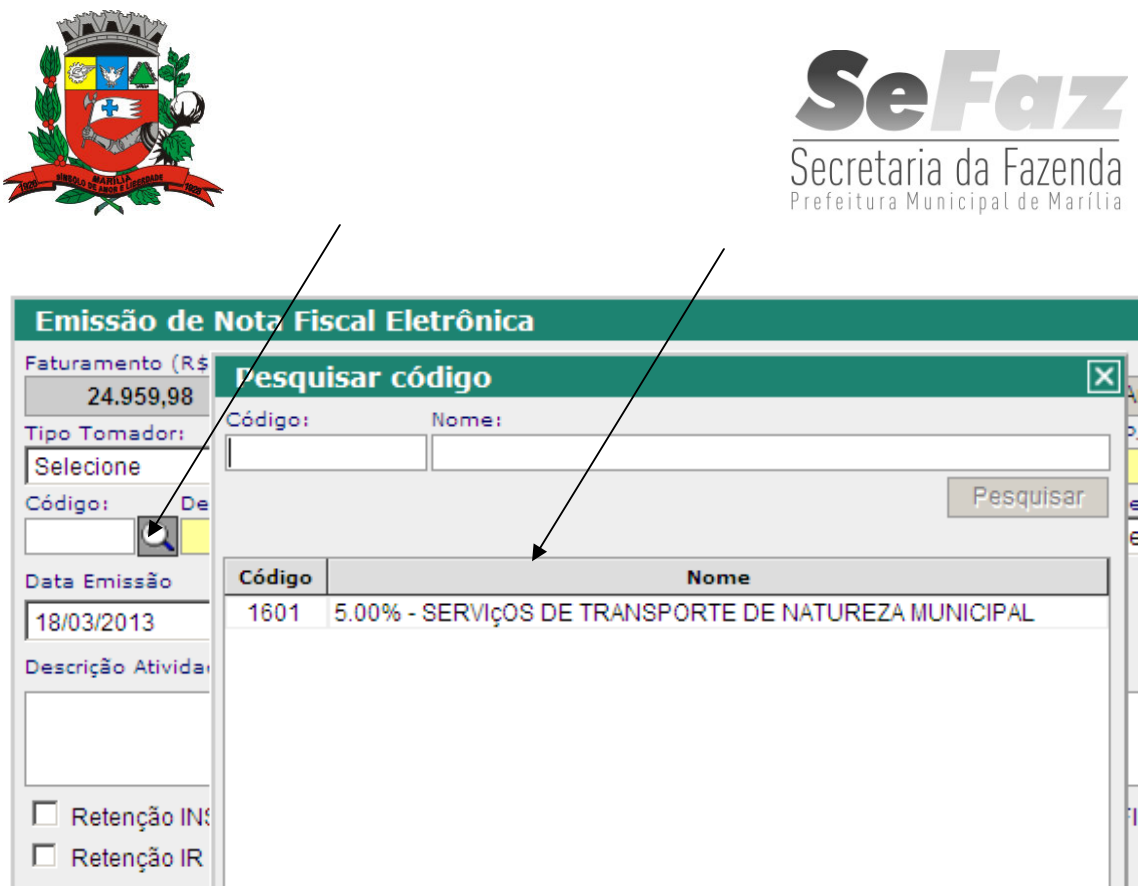

DESCRIÇÃO DA ATIVIDADE - efetuar a descrição do serviço prestado, e demais informações que achar necessária, inclusive com relação à retenção de outros tributos.

Com relação ao valor da NF-e, deverá ser preenchido o campo, sem separador de milhar, utilizando apenas a vírgula para separar os centavos:

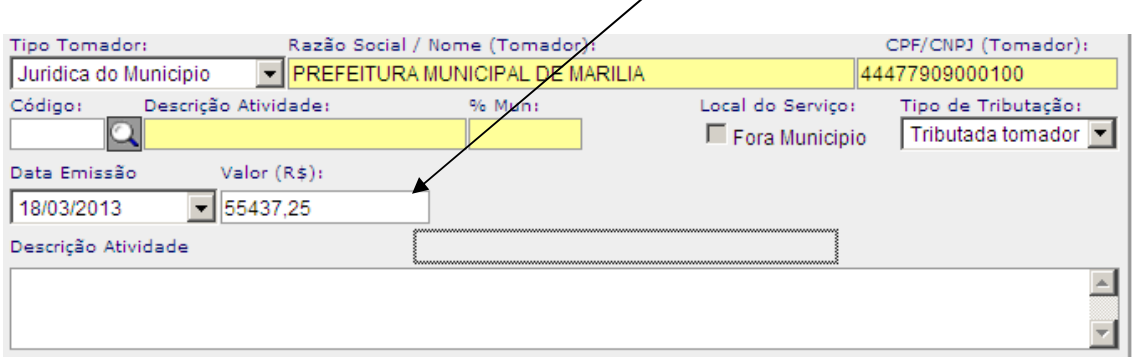

Após o preenchimento de todos os campos, clique em EMITIR NF-e, a nota será salva e o sistema já ficará pronto para emitir nova nota. Para visualizar a nota emitida, clique em Histórico de Emissões onde aparecerão todas as notas emitidas dentro do mês. Para visualizar a Nota Emitida, clique na nota, que ficará marcada, e em seguida clique em imprimir. Desta forma abrirá um arquivo em formato .PDF, que poderá ser salva e enviada por e-mail.

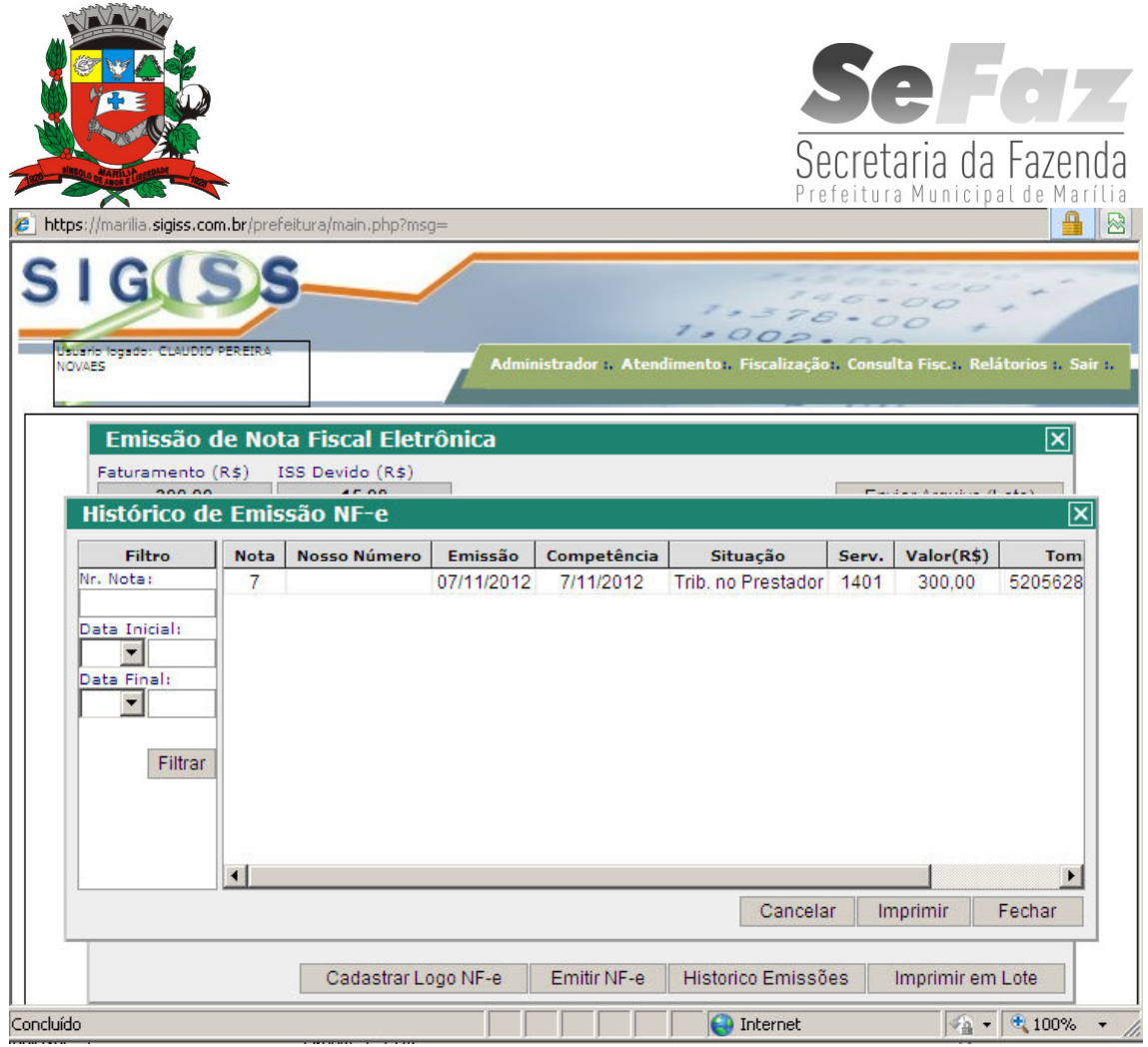

Caso o contribuinte constate algum erro na NF-e, é só clicar em cima da nota, que ficará marcada de azul, e depois clicar em cancelar.

## O prazo permitido para o cancelamento de qualquer NF-e será até o dia 10 (dez) do mês posterior à sua emissão.

Poderá, também, ser utilizada ferramenta **DADOS PARA SUBSTITUIR RPS**, quando o contribuinte tiver que emitir a NF-e com data retroativa. Ocorre nos momentos em que a Internet não esteja disponível para o prestador. Ao clicar nesta ferramenta, abrirá os seguintes campos: número (que deverá ser feito um controle interno), série "A", subsérie não é necessário preencher, e data no formato xx/xx/201x.

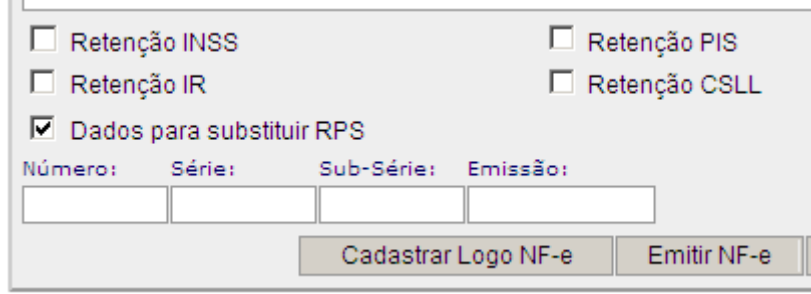

 $\sim$ 

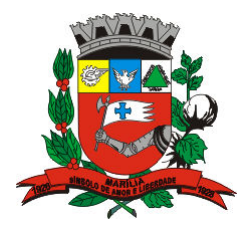

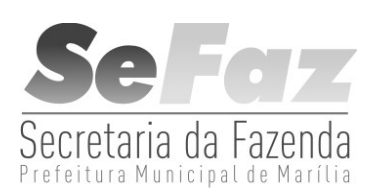

Para visualizar notas com datas de emissão anteriores ao mês vigente, deverá utilizar o filtro, no Histórico de Emissão NF-e, onde poderá filtrar pelo número da nota fiscal, ou por período, preenchendo a Data Inicial e a Data Final, e clicar em filtrar.

 Ao final do mês corrente ou início do próximo mês, clique em MOVIMENTO, ALTERAR para selecionar o mês, ENCERRAMENTO e ENCERRAR MÊS. Assim, fica liberada a emissão de novas notas, bem como poderá ser emitido o BOLETO para o recolhimento do ISSQN.

 Se aparecer a mensagem "EXISTE MÊS EM ABERTO" deverá verificar em RELATÓRIOS, quais os meses que constam como aberto, e encerrar a escrituração, até o mês anterior ao vigente.

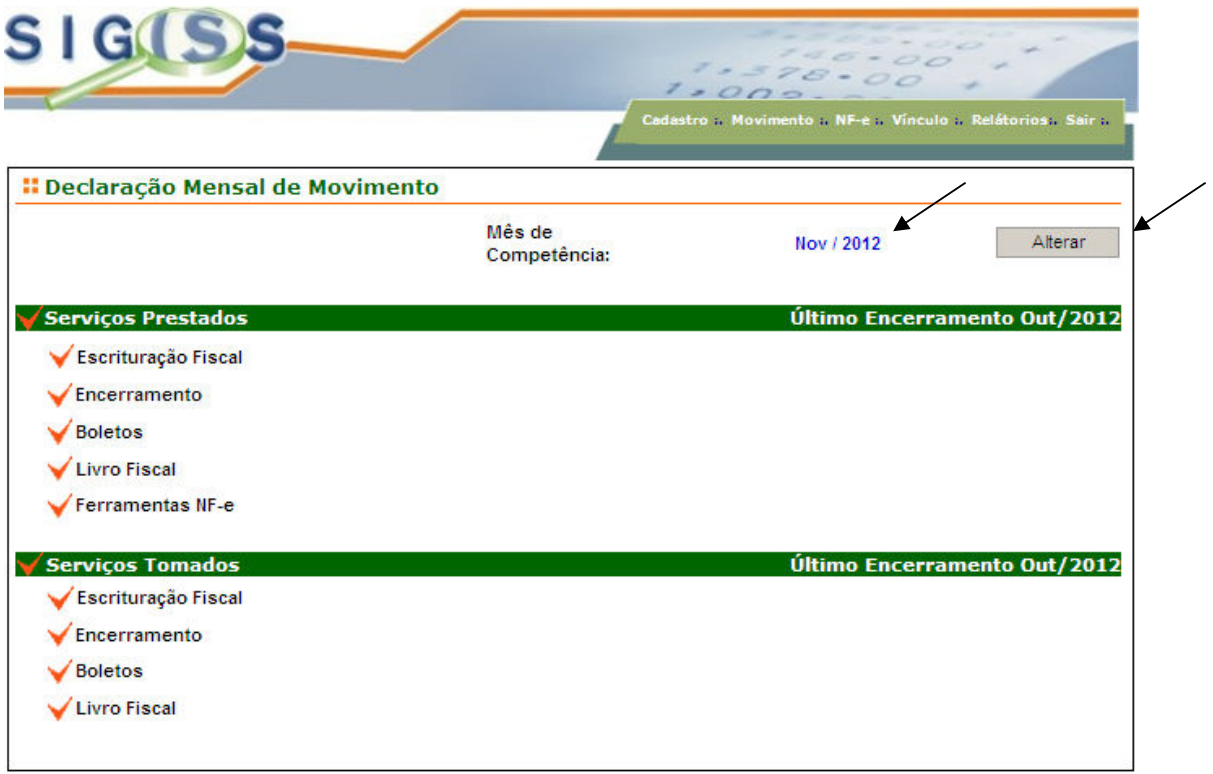

 Se o contribuinte tiver ISSQN a recolher, ao encerrar o mês será gerado o BOLETO para o recolhimento.

 O contribuinte poderá, também, emitir boletos avulsos para o recolhimento do ISSQN Variável ou atualizar os boletos vencidos e não pagos, alterando o movimento para o mês do boleto vencido, clicar em BOLETOS, BOLETO AVULSO E 2º VIA. CLIQUE NO BOLETO VENCIDO QUE FICARÁ AZUL, CLICAR 2ª VIA,

RUA BAHIA, Nº 84 – MARÍLIA/SP - CEP 17501-900 – TEL; (14) 3402-6080 e 3402-6054

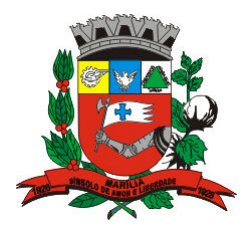

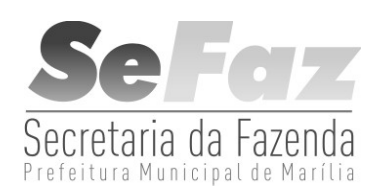

## COLOCAR A DATA QUE PRETENDE EFETUAR O PAGAMENTO E DEPOIS EM GERAR BOLETO. CLIQUE NO BOLETO GERADO, QUE FICARÁ AZUL, E DEPOIS EM IMPRIMIR.

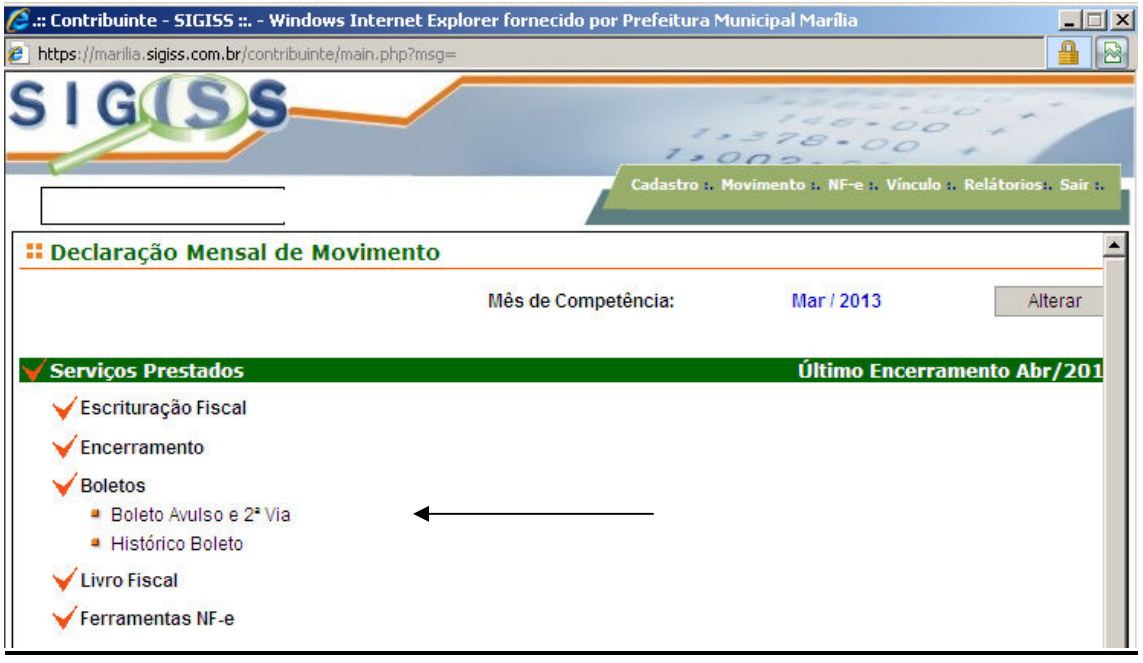

 Para os SERVIÇOS TOMADOS, caso não haja tempo de escrituração, o contribuinte tem até 60 dias para encerrar o movimento. Para o recolhimento do ISSQN RETIDO, poderá utilizar a ferramenta **BOLETOS, BOLETO AVULSO, e em seguida** GERAR BOLETO.

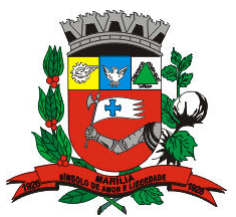

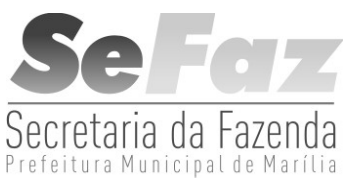

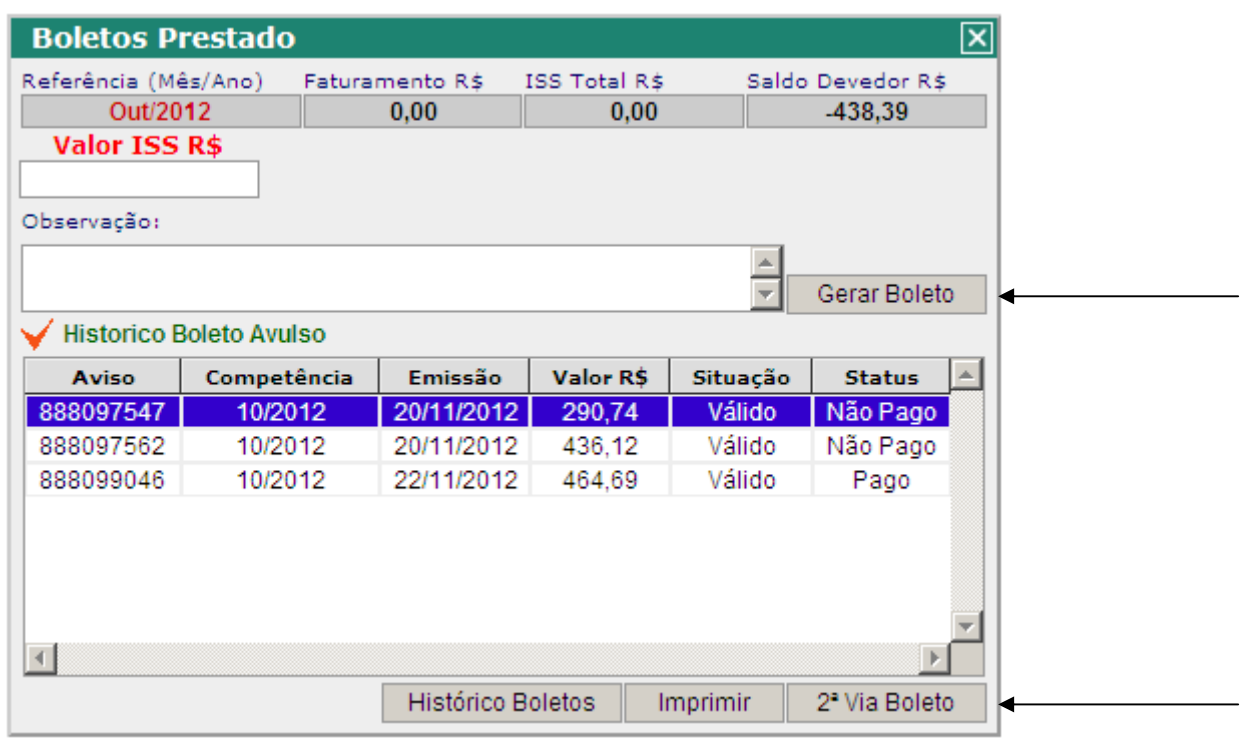

### CASO O CONTRIBUINTE TOME SERVIÇOS DE TERCEIROS QUE EMITA APENAS RPA, DEVERÁ SER RETIDO O ISSQN DE QUALQUER ATIVIDADE, E NÃO APENAS DAS ELENCADAS NO INCISO II DO PARÁGRAFO 3º ARTIGO 205 DA LEI COMPLEMENTAR 157/97.

Caso o tomador e o prestador do serviço sejam de Marília, o sistema SIGISS ao emitir a NF-e, disponibilizará ao tomador, a opção de visualizar a NF-e, antes de confirmar o recebimento da nota, que após ser VALIDADA, será automaticamente escriturada no SIGISS.

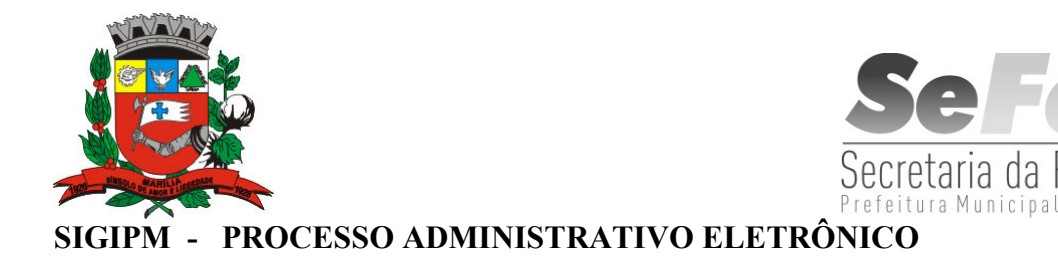

1- Para as novas inscrições, o contribuinte poderá solicitar a senha de acesso ao SIGISS através do site www.marilia.sp.gov.br, e no final da página, à direita, clicar no link SIGIPM :

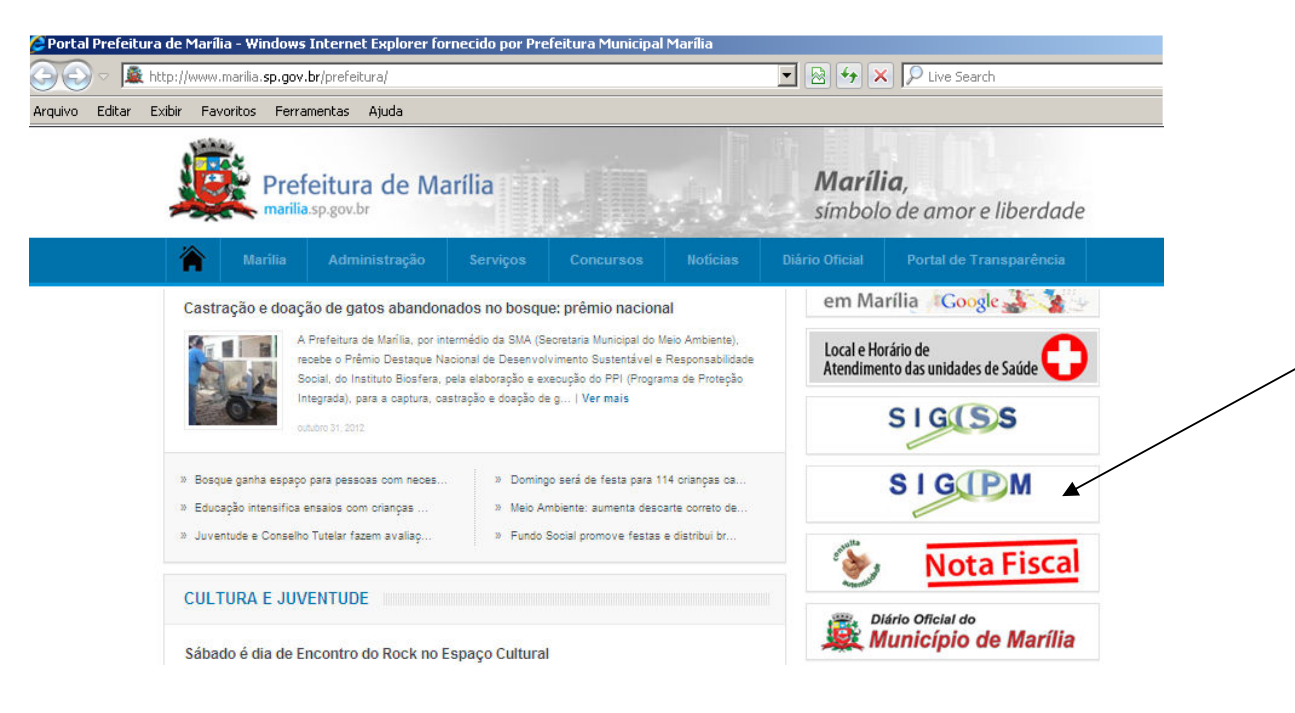

 Se já tiver cadastro, acesse informando o e-mail e a senha, caso não tenha efetue seu cadastro, logo acima do local do e-mail.

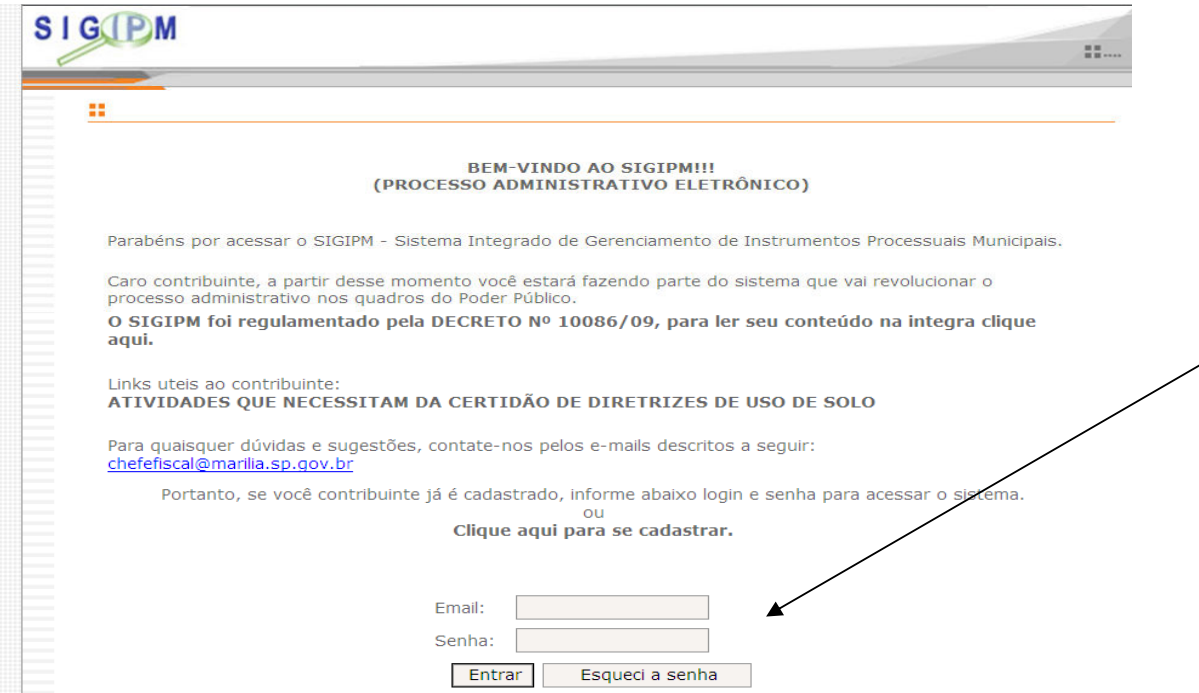

RUA BAHIA, Nº 84 – MARÍLIA/SP - CEP 17501-900 – TEL; (14) 3402-6080 e 3402-6054

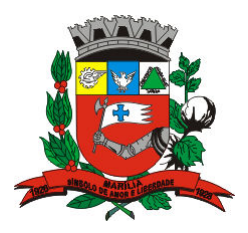

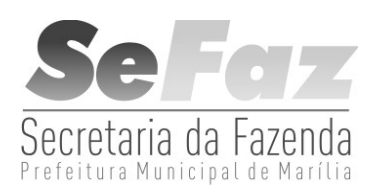

Após acessar o SIGIPM, clique em Abrir Novo Processo, desça o cursor até o CADASTRO MOBILIÁRIO, e em Pedido de Senha para Utilização da NF-e - Nota Fiscal Eletrônica e em avançar, onde deverá preencher a petição existente com o CCM que é a Inscrição Municipal e que será o seu LOGIN para o acesso no SIGISS, bem como deverá preencher a RAZÃO SOCIAL. Após este procedimento, clique em SALVAR e após clique em PROTOCOLAR.

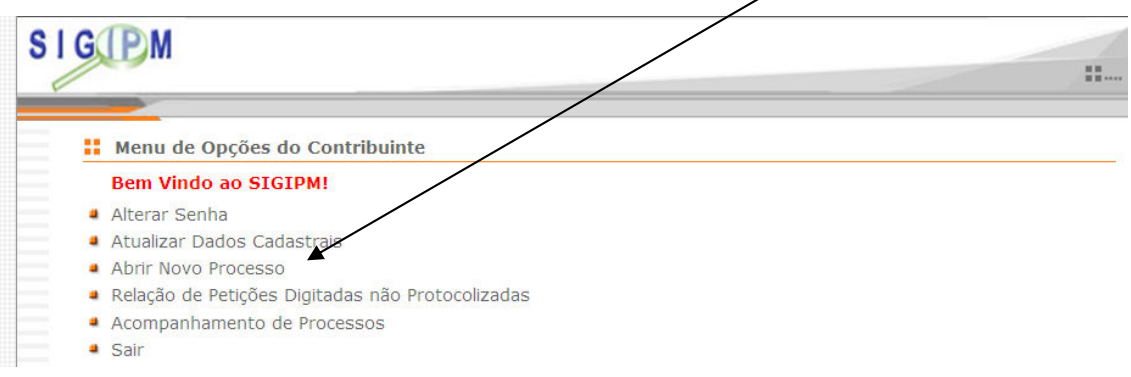

 Desta forma, será enviado ao SIGIPM um processo eletrônico, que após serem verificadas as informações e a situação cadastral do contribuinte, será respondido, no mesmo processo, a decisão tomada. Se estiver tudo certo, será DEFERIDO, e informada a Senha de acesso. Caso tenha alguma inconsistência será INDEFERIDO, bem como informadas as divergências.

 O contribuinte, para verificar a resposta, deverá acessar o SIGIPM e clicar em Acompanhamento de Processos.

 No SIGIPM também poderá ser pedido o CANCELAMENTO DO BOLETO EMITIDO PELO SIGISS, seguindo as mesmas instruções acima, porém, deverá utilizar o Pedido de Cancelamento de Boleto emitido pelo SIGISS, devendo preencher os campos em aberto no requerimento, com o número do boleto obtido no SIGISS, em Movimento, alterar o mês, e ir em Boletos, Histórico de Boletos.

Qualquer dúvida entre em contato nos Telefones 3402-6054 ou 3402-6080.